### Step-by-step payment procedure for **international participants**

Payment page for International Participants: <https://donation.buddhistdoor.org/en/giftsforgood/index/c/130>

# **STEP 1 - Adding selection to "My Cart"**

**Step 1.1 -** Please add "Registration Fee" to "My Cart" by pressing the "Add to Cart" button for the registration fee.

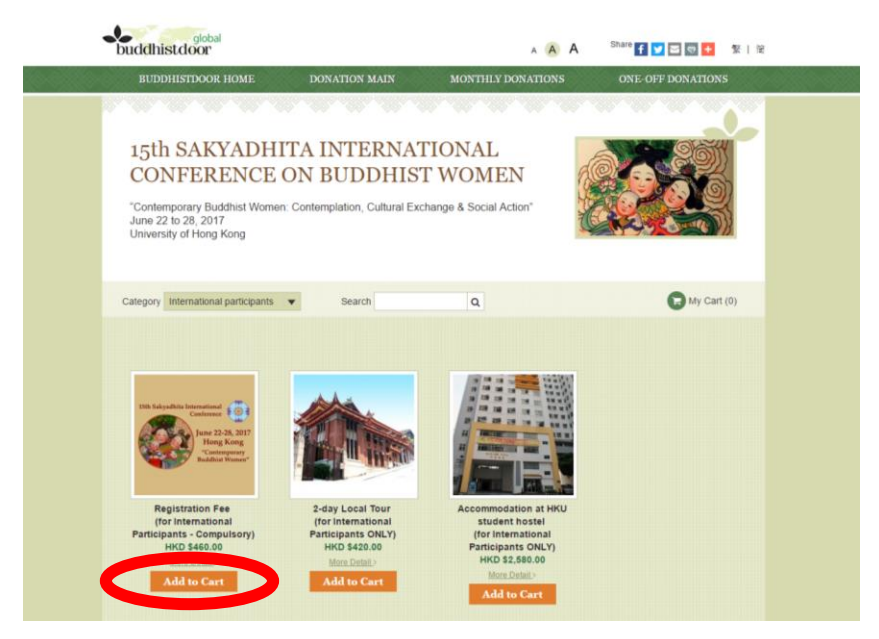

**Step 1.2 –** In the "My Cart" page, the item "registration fee" is now in your cart.

If you wish to select "Tour" and/or "Accommodations", please press "BACK" to make the selection. If not, please press "CONTINUE" to proceed to "STEP 2"

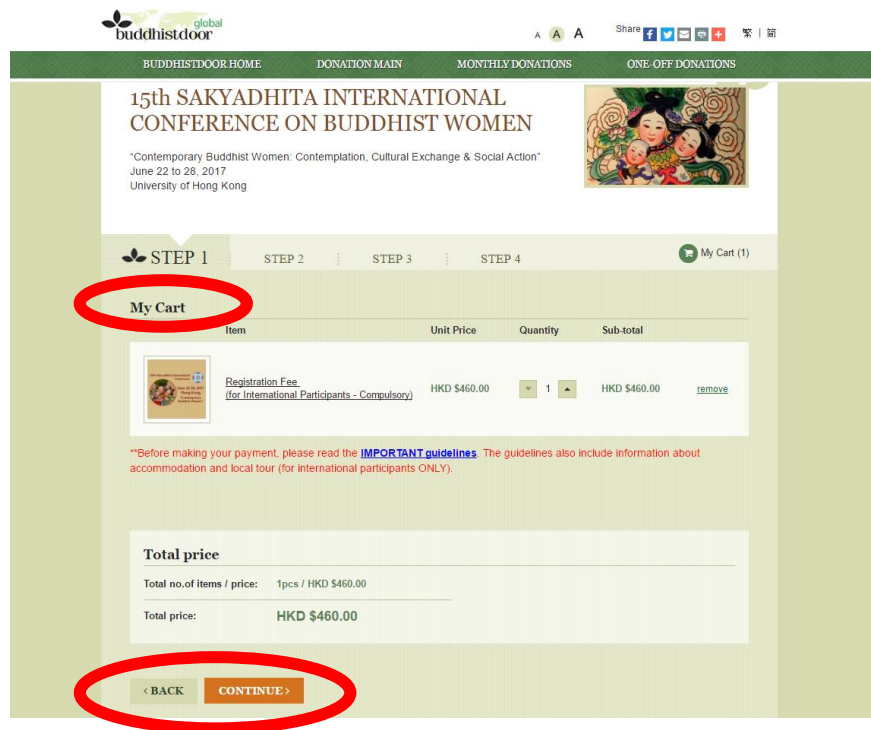

#### **Step 1.3 –** You will be back to the first page.

If you wish to join the local tour (details: [http://www.buddhism.hku.hk/2017conference/guideline.pdf\)](http://www.buddhism.hku.hk/2017conference/guideline.pdf) and pay the tour fee, please add "2-day Local Tour" to "My Cart" by pressing the "Add to Cart" button for the 2-day Local Tour.

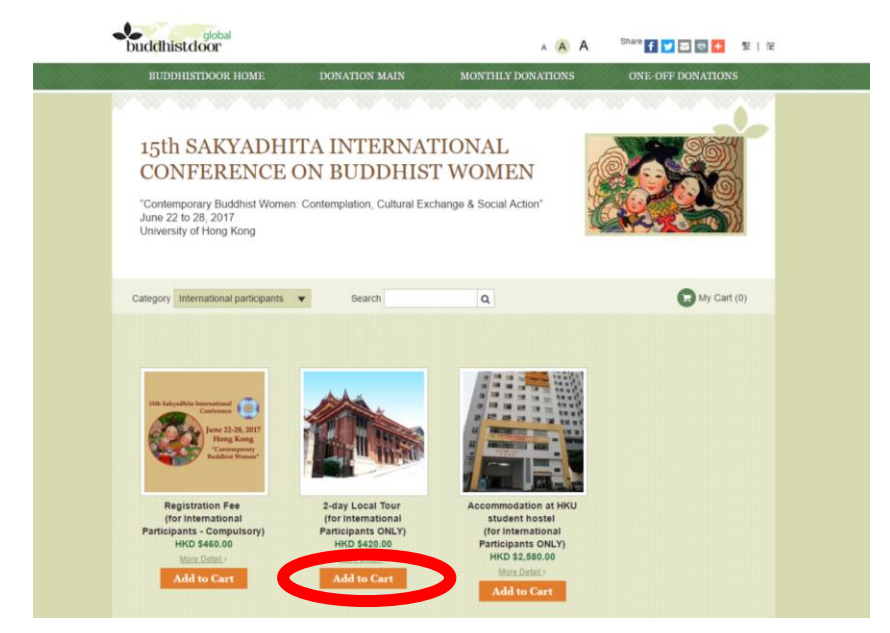

**Step 1.4 –** In the "My Cart" page, the item "registration fee" and "2-day Local Tour" are now in your cart. If you wish to also select "Accommodations", please press "BACK" to make the selection. If not, please press "CONTINUE" to proceed to "STEP 2"

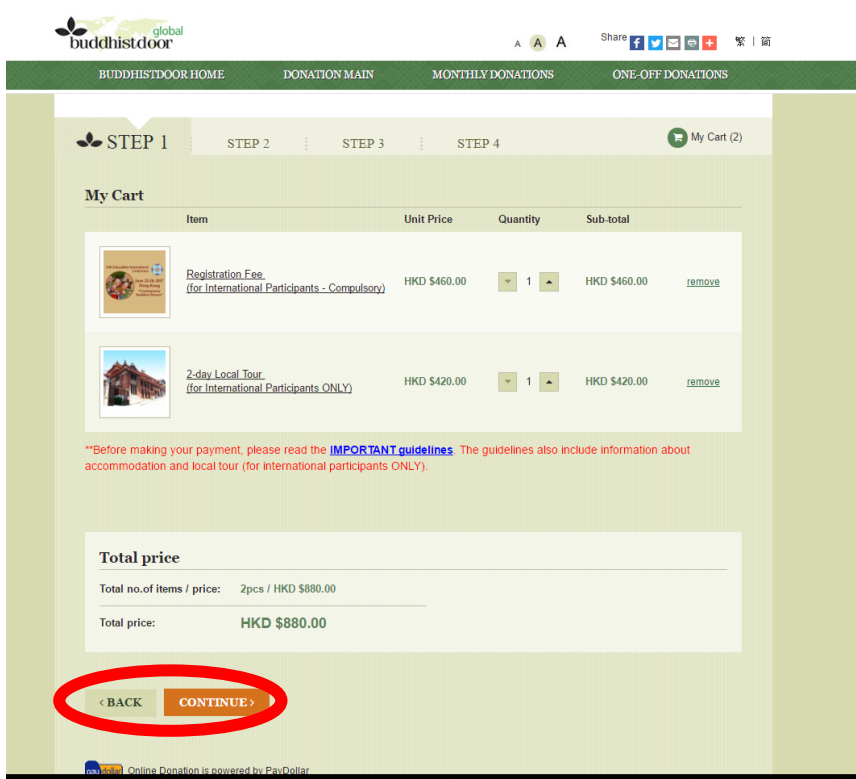

**Step 1.5 –** You will be back to the first page.

If you wish to stay in the HKU student hostel (details:

[http://www.buddhism.hku.hk/2017conference/guideline.pdf\)](http://www.buddhism.hku.hk/2017conference/guideline.pdf) and pay the charge, please add "Accommodation at HKU student hostel" to "My Cart" by pressing the "Add to Cart" button for the Accommodation at HKU student hostel.

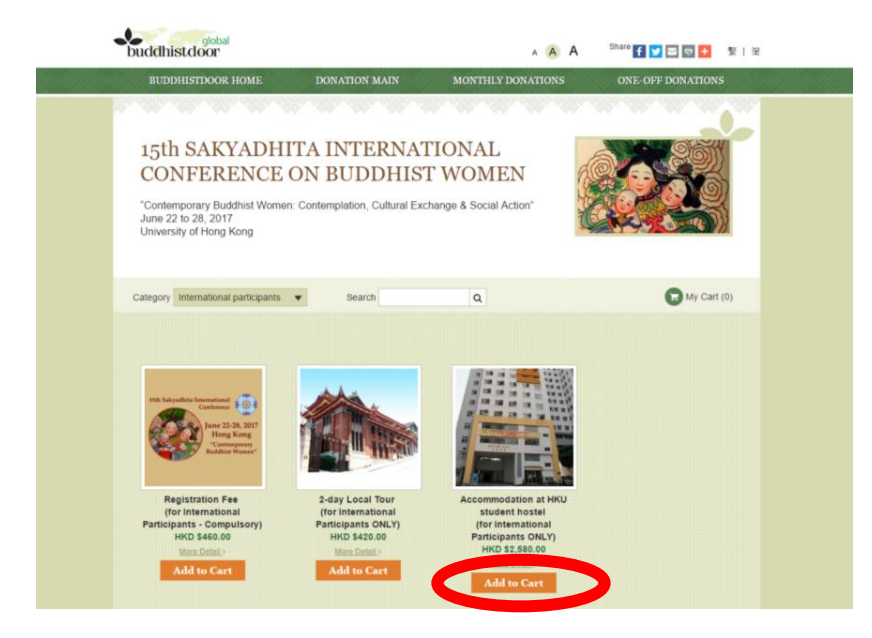

**Step 1.6 –** In the "My Cart" page, the item "registration fee", "2-day Local Tour", and "Accommodation at HKU student hostel" are now in your cart.

After completing the selection(s), please double check that all the selected item(s) (\*\***"Quantity" of each item should be"1" only.)**

Please also make sure that the total charging amount is correct before pressing "Continue" button to proceed to STEP 2.

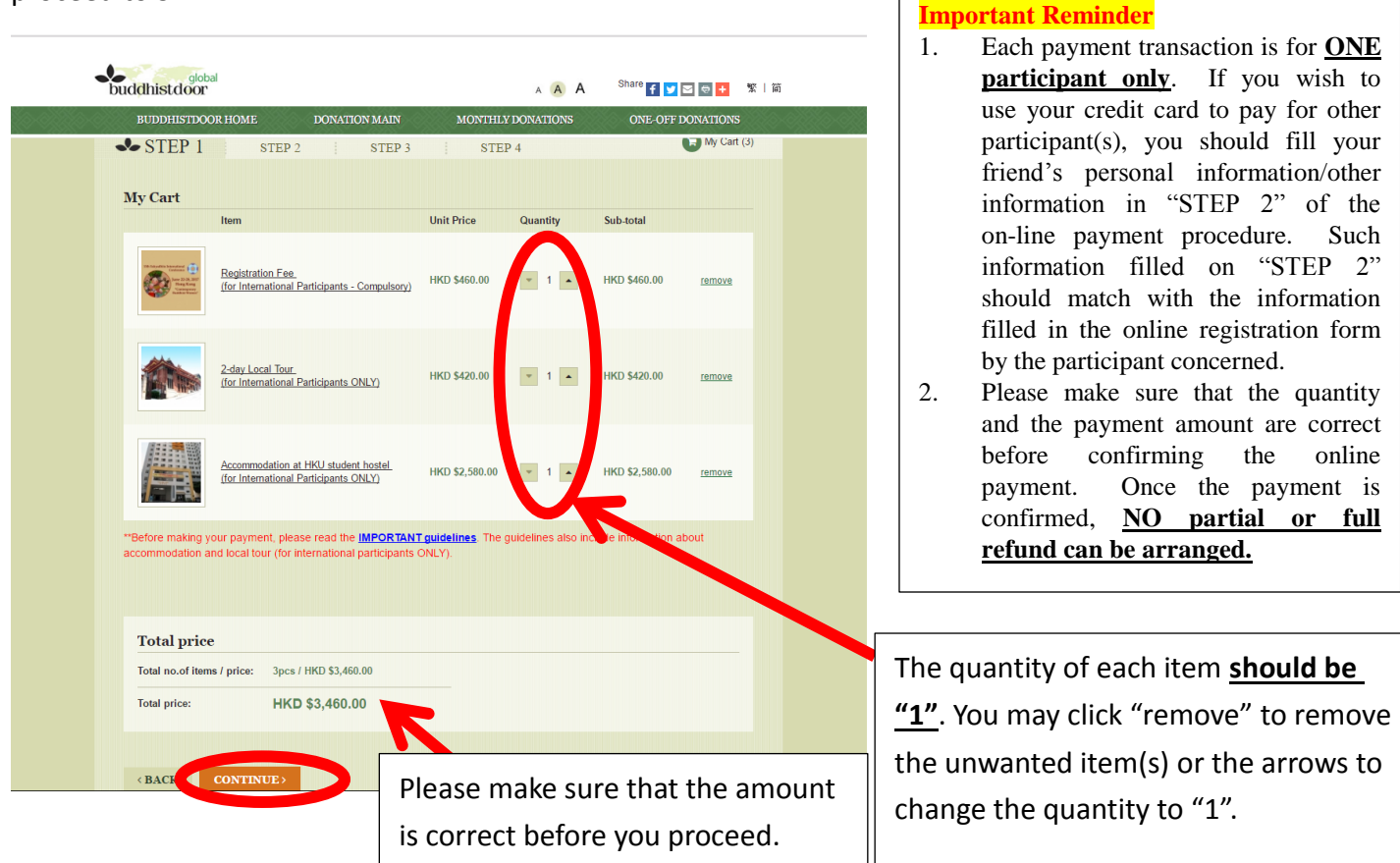

# **STEP 2 : Filling in Participant Information**

Fill in the required information >> select "I accept" for understanding and complying with the Privacy Policy >> press "Continue" to proceed to STEP 3

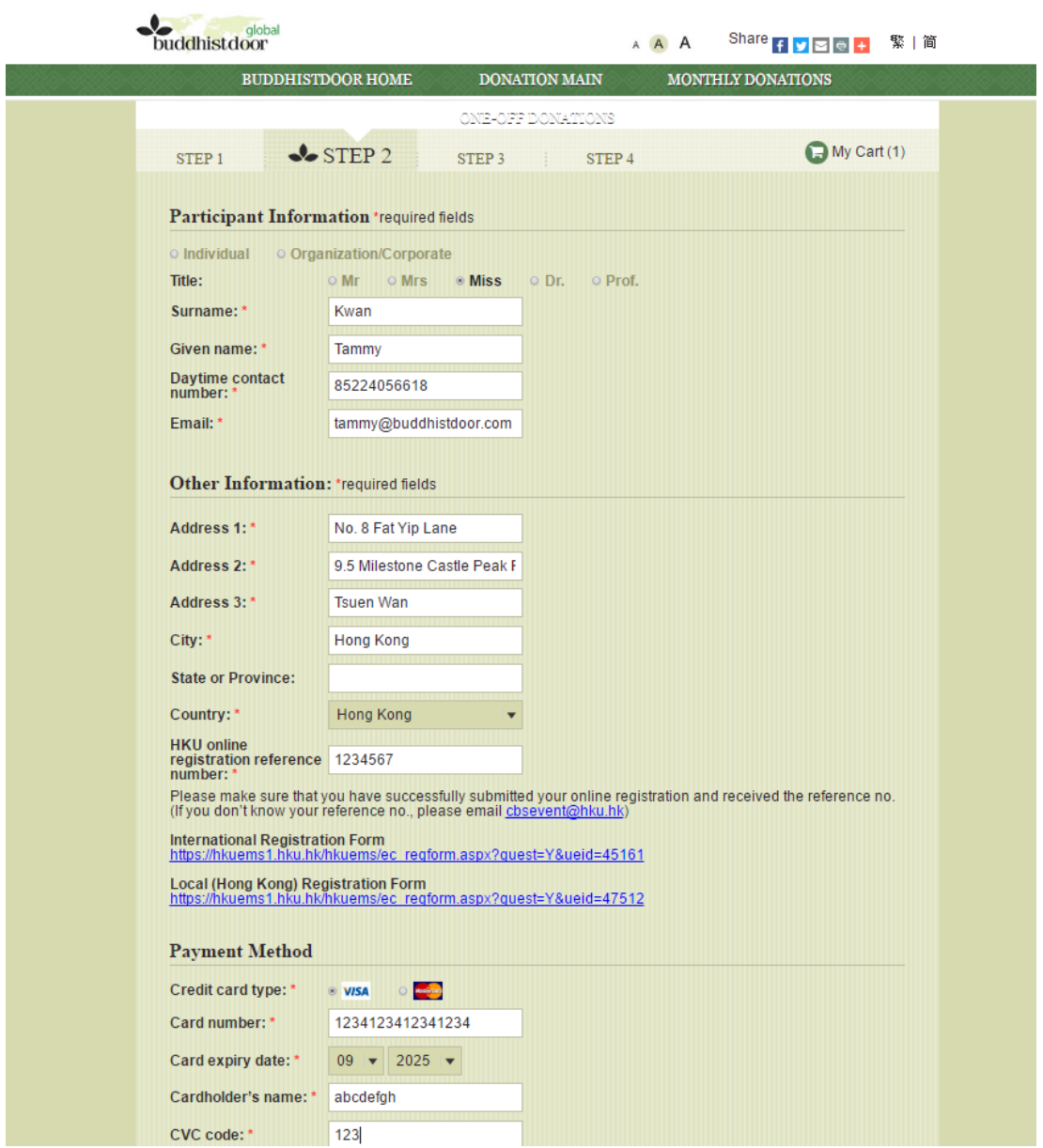

## **STEP 3 : Checking the information and confirming the payment**

Please double check that the items, charging amount, and the information provided in STEP 3 are correct. If all the information provided is correct, please press "PAY NOW" button to send the transaction instruction to AsiaPay payment gateway. Once the data is sent to payment gateway, the transaction is completed.

In STEP 4, you will be informed that "Transaction is completed".

An automated confirmation email will be sent to you.

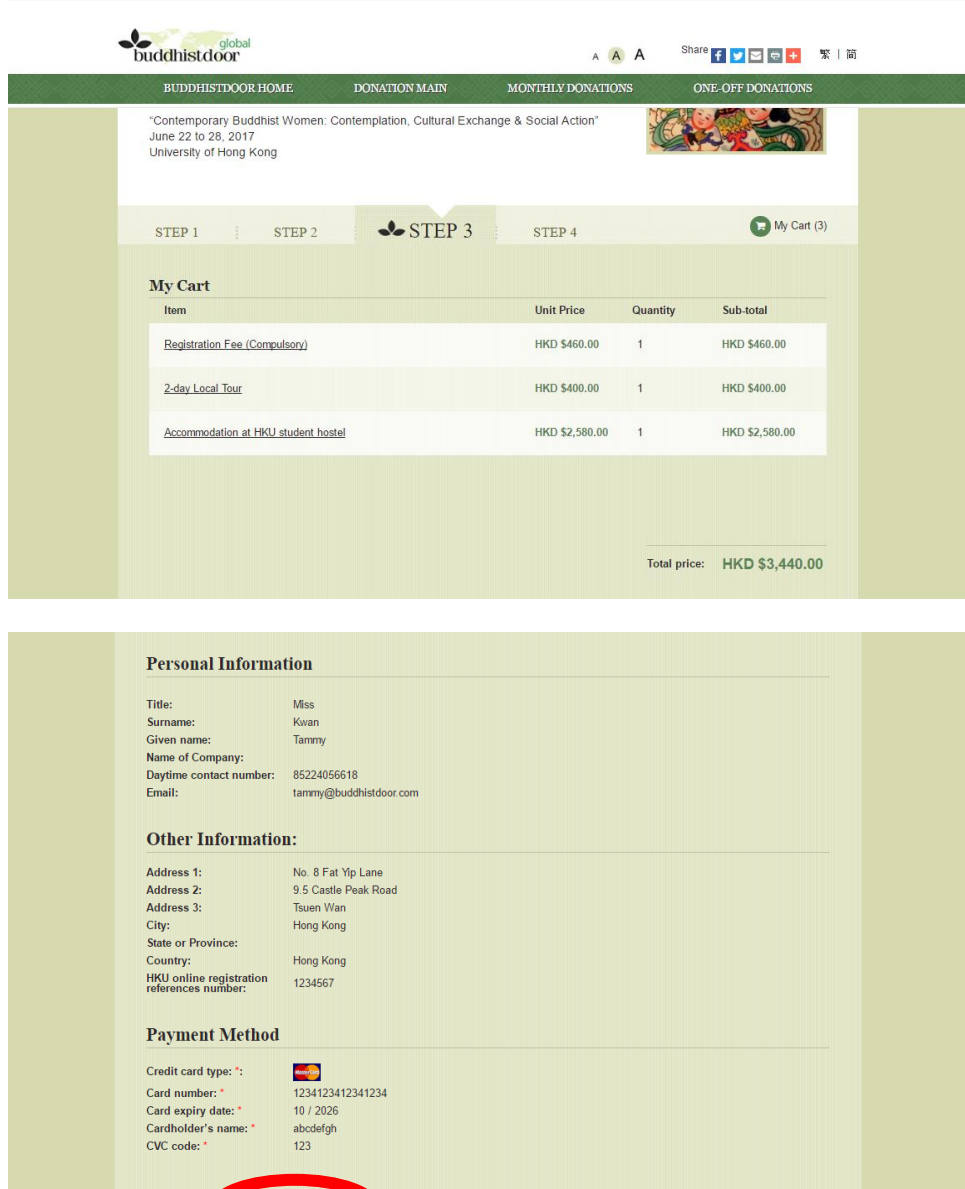

BACK PAY NOW